# 第3章 ユーザマスタ管理

**【ユーザマスタ管理画面】**

電子申請システムで登録されていた「ログインID」情報は、「企業ユーザ」としてピムスに 移行されています。

ここでは、企業ユーザの登録内容の確認と登録内容の修正の手順を説明しています。

**➡**第1章の4「電子申請システムとピムスの違い」も併せてご確認ください。

1 企業ユーザの情報を表示する インストン 企業 施設管理

企業ユーザの現在の登録内容を確認·変更する場合は、「ユーザマスタ管理」画面にて操作 します。

**①** ピムスログイン後、左メニューから[マスタ]>[ユーザ]の順にクリックし、 「ユーザマスタ管理」画面を表示します。

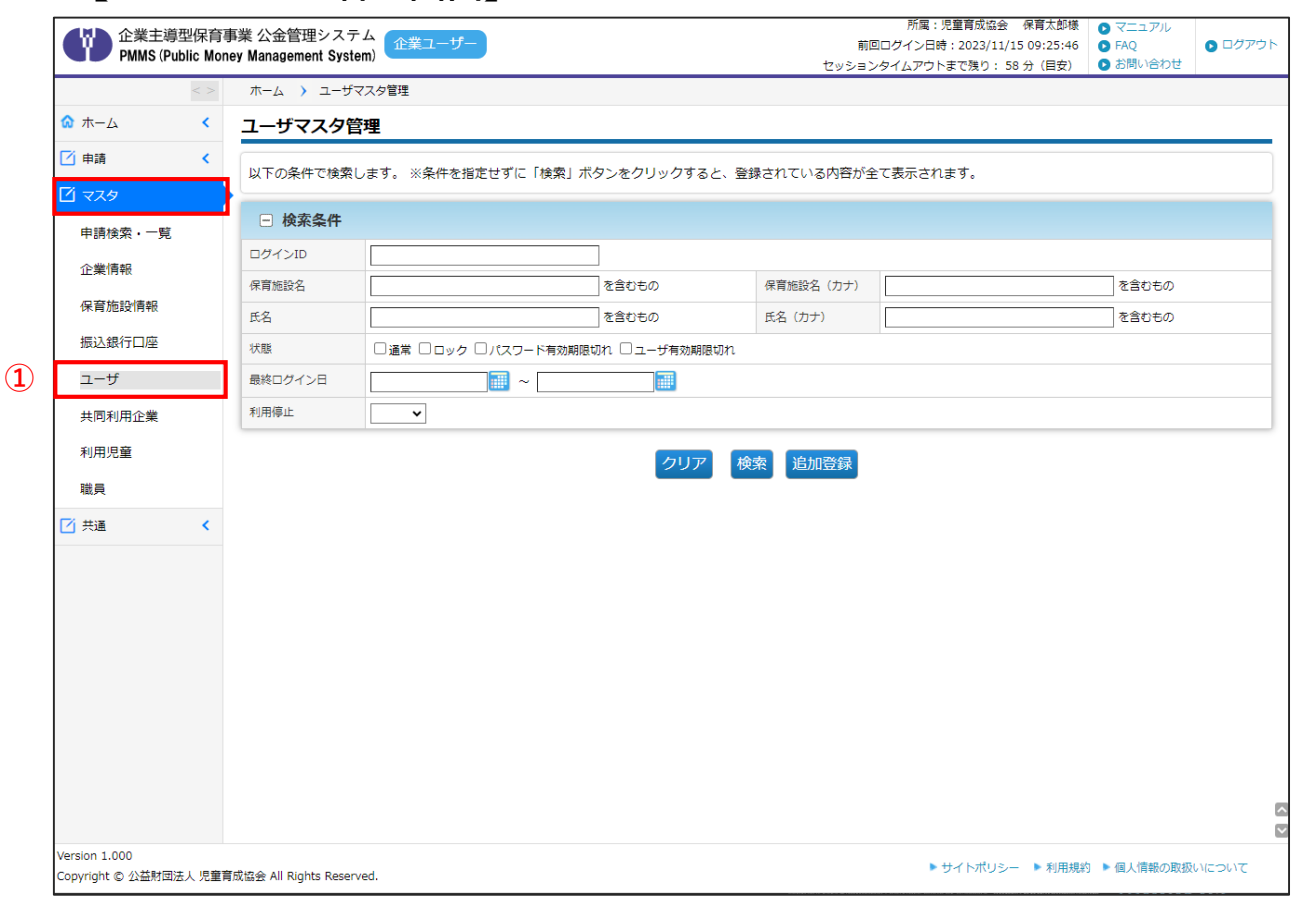

**②** 条件を指定し、[検索]ボタンをクリックすると、条件に合ったユーザの一覧が表示さ れます。登録されているユーザを全て表示させたい場合には、条件を指定せずに[検 索]ボタンをクリックします。

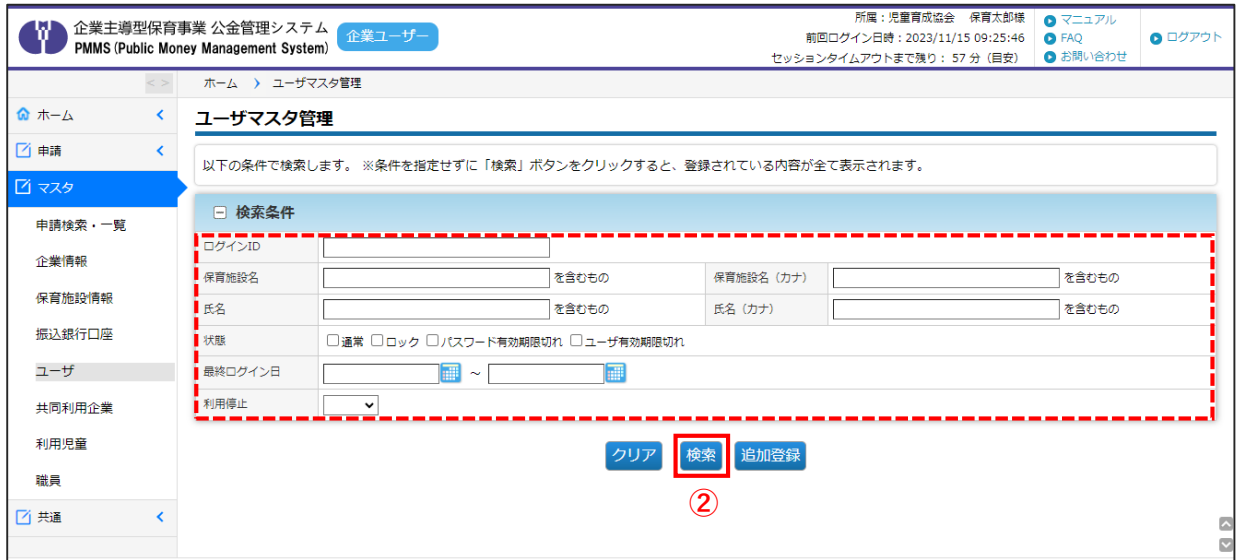

## **③** 一覧が表示されます。ユーザ種別が「企業」になっているものの中から、確認や修正を 行いたいデータの[ログインID] (メールアドレス)をクリックすると「企業ユーザ参 照画面」へ遷移します。

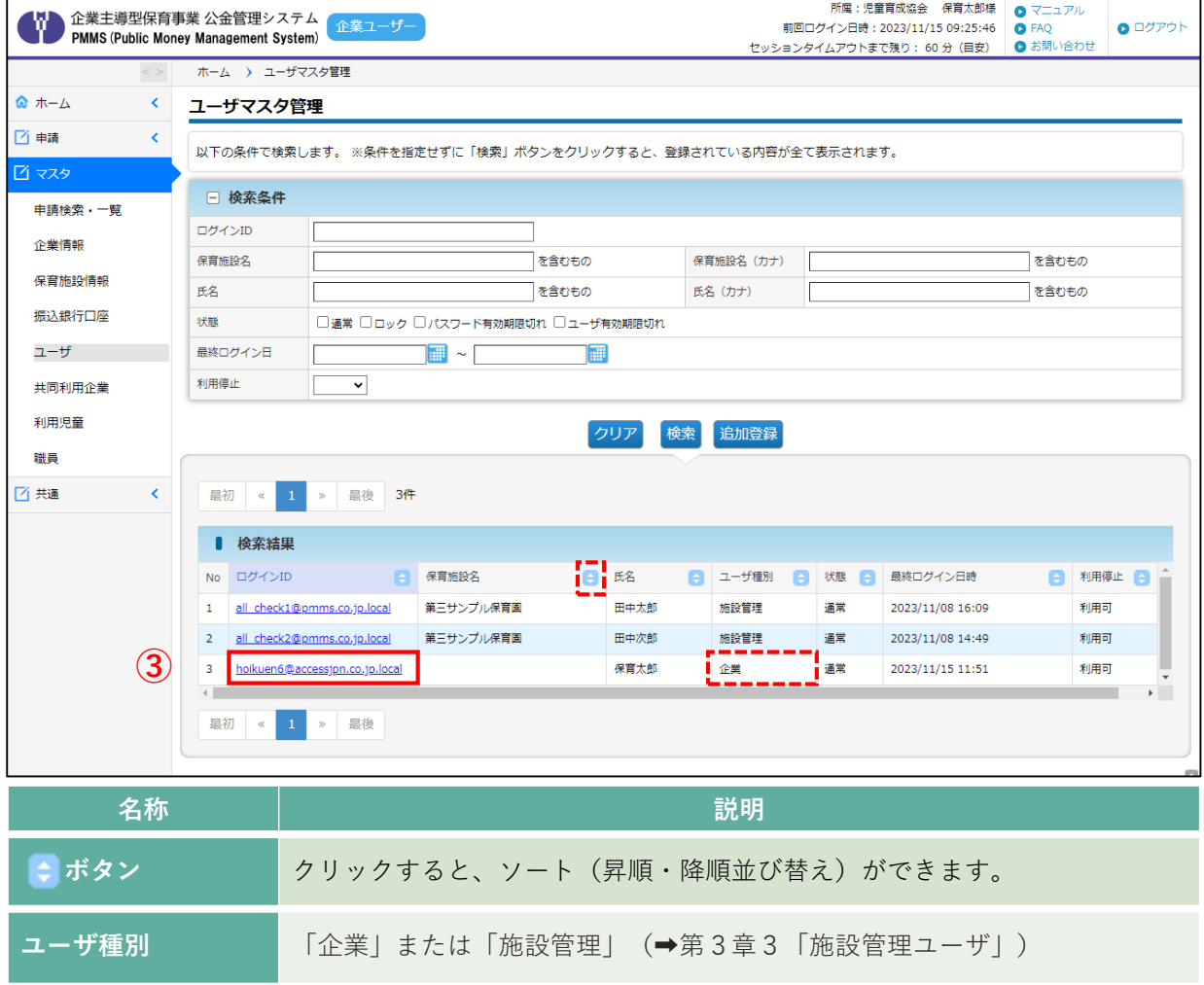

理

第 3 章

# 2 企業ユーザの情報を参照・修正する

**企業 施設管理**

登録されている企業ユーザ情報について、確認や修正をするには、「企業ユーザ参照画面」 で操作をします。

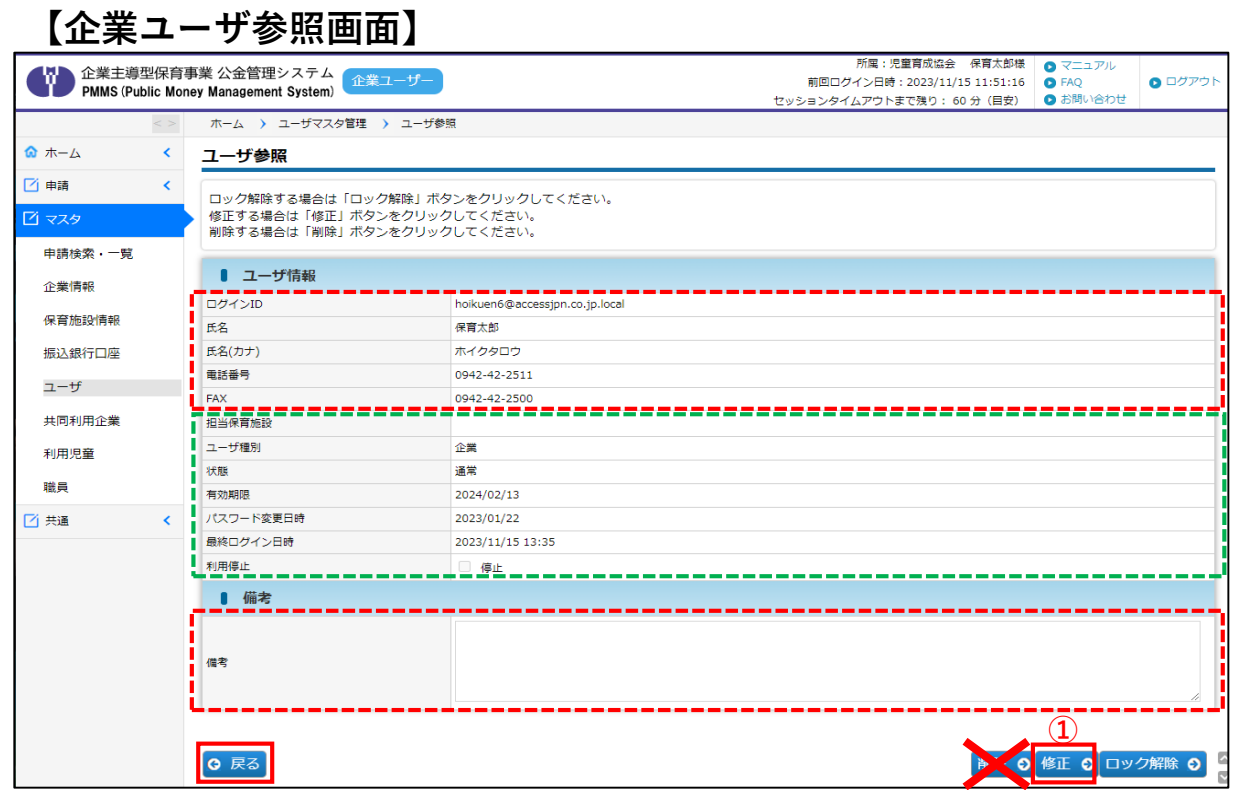

**①** 内容を確認し、修正事項(「ログインID」「氏名」「氏名(カナ)」「電話番号」 「FAX」)がある場合や、「備考」に入力したい事項がある場合は、[修正]ボタンをク リックします。修正の必要がない場合は、[戻る]ボタンで前画面(→第3章の1「ユー ザマスタ管理画面」)に戻ります。

#### **【ユーザ参照画面:項目一覧】**

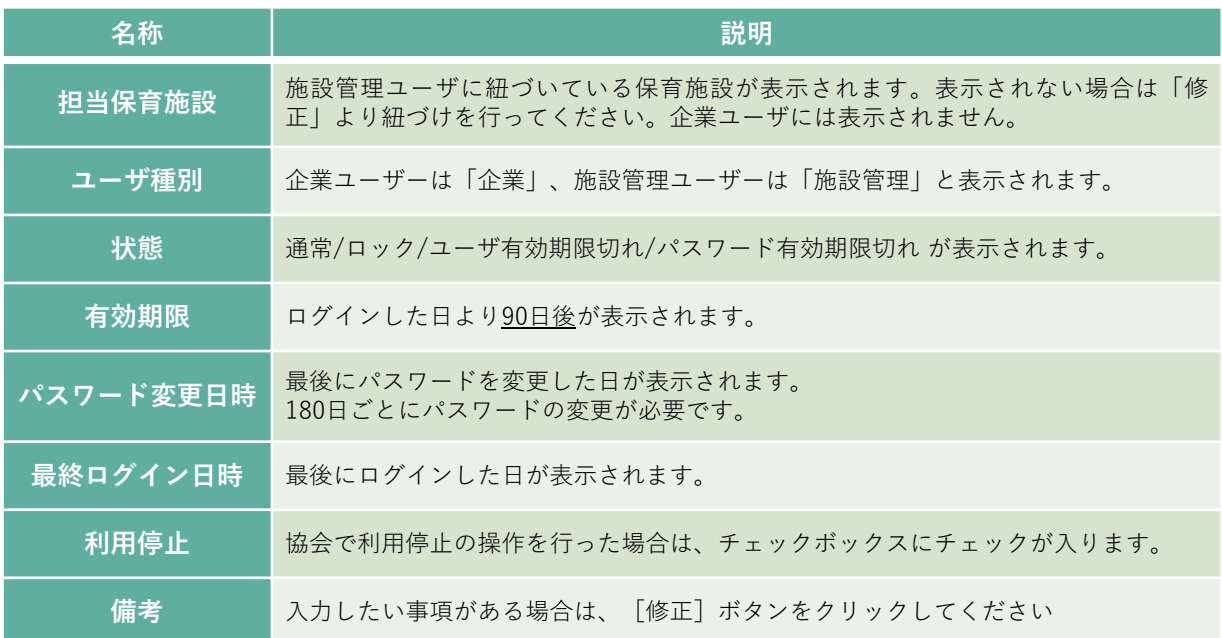

**②** 「ログインID」「氏名」「氏名(カナ)」「電話番号」「FAX」の修正、「備考」に追加 したい事項について入力をします。入力後、[確認画面へ進む]ボタンをクリックします。

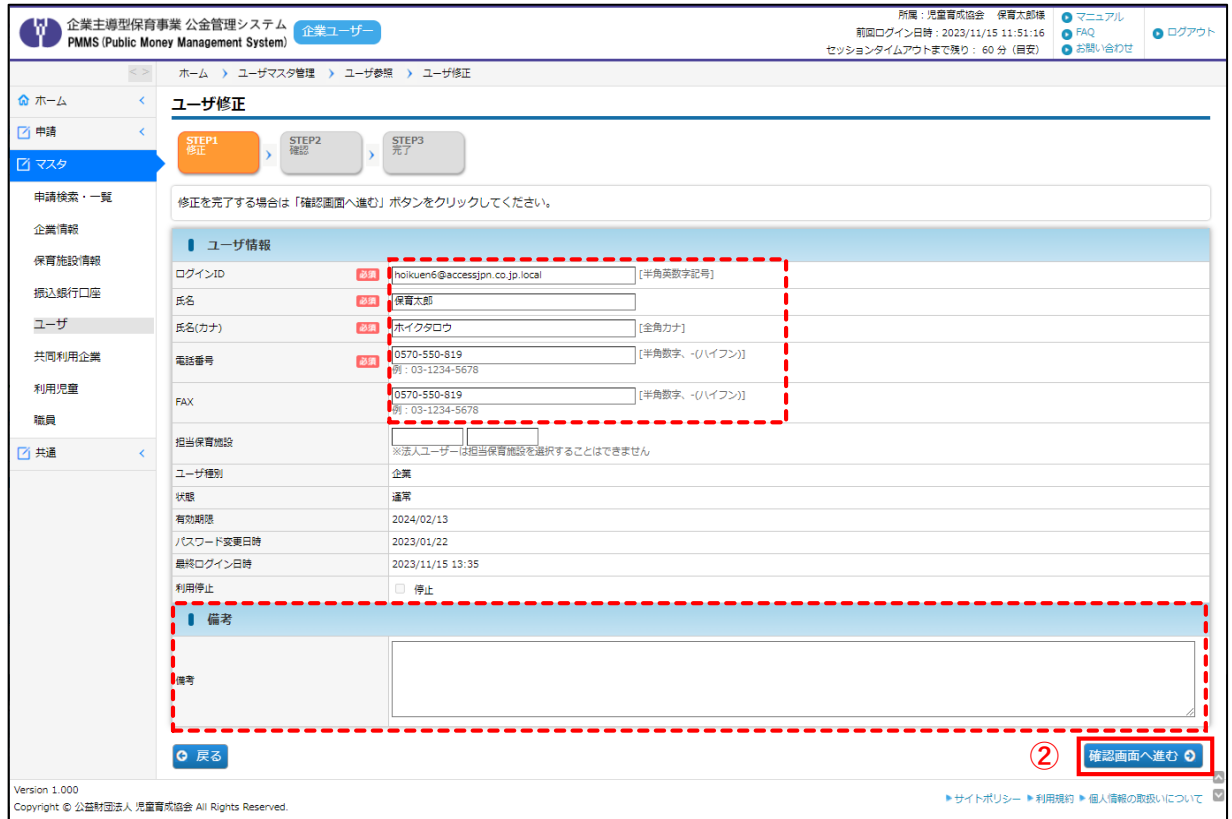

#### **③** 修正・追加したい事項が反映されているか、確認します。再度修正したい場合は[戻る] ボタンをクリックします。修正がない場合は、[確定]ボタンをクリックします。

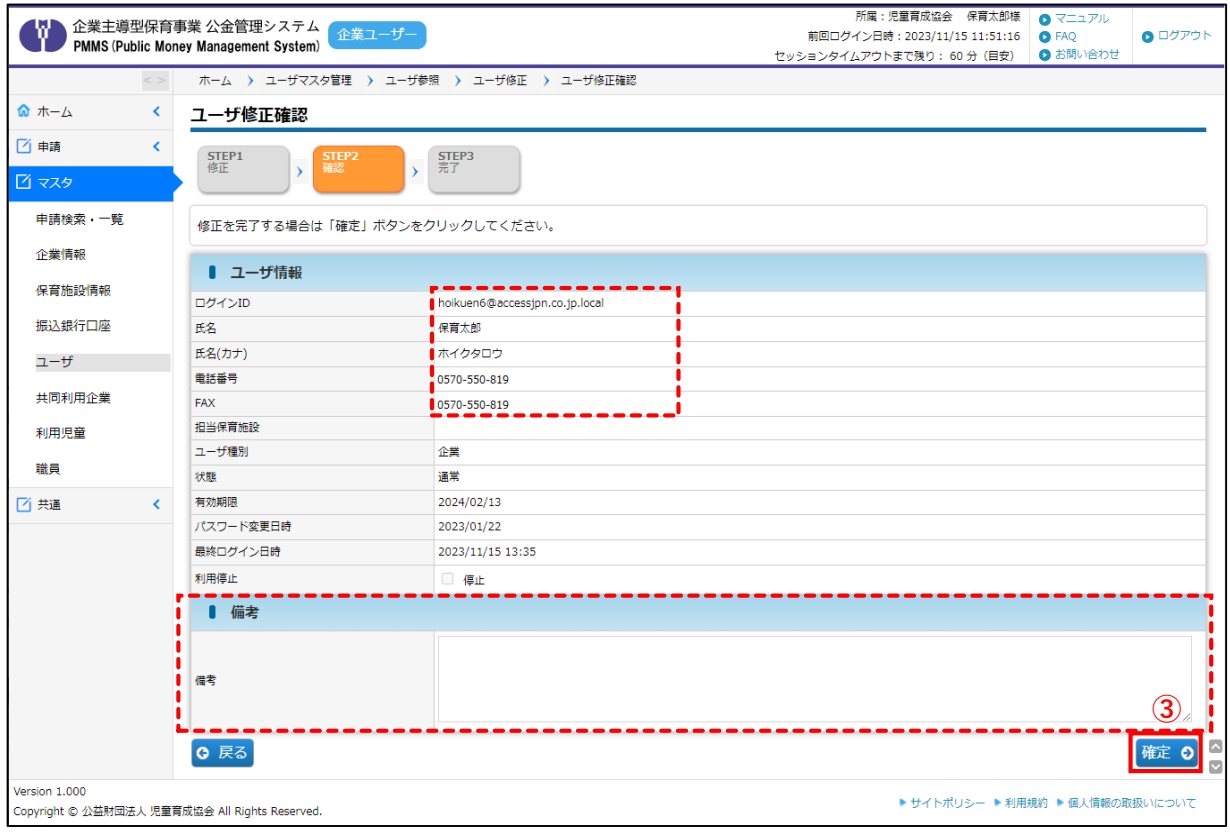

**④** 「ユーザ修正完了」画面が表示され、修正が完了します。[管理画面へ戻る]ボタンを クリックすると、「ユーザマスタ管理」画面(→第3章の1「企業ユーザの情報を表示 する」)へ戻ります。

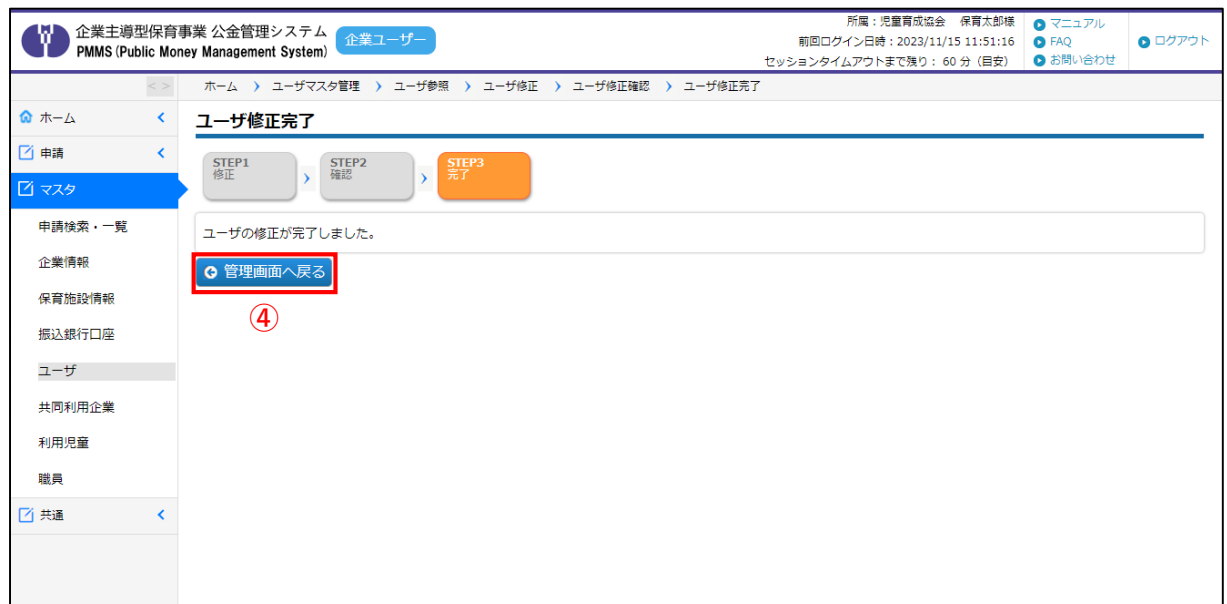

# 日注意

ログインIDを変更した場合は、変更後のID(メールアドレス)宛に、仮パスワードが記 載された「ログインID変更のお知らせ」メール届きます。 第2章1の⑤「仮パスワードを確認する」をご確認の上、ピムスへのログイン及び仮 パスワードの変更作業をお願いいたします。

#### 施設管理ユーザは、現行の電子申請システムからの移行はありません。企業ユーザが必要に 応じて、新規に作成します(作成は任意)。なお、2023年1~3月の間に施設管理ユーザを 登録している場合は、当時のデータが表示されます。 検索結果を確認し、必要に応じて、企業ユーザが内容修正・新規登録を行ってください。 **①** [ユーザマスタ管理]画面で条件を指定し、[検索]ボタンをクリックすると、条件に 合ったユーザの一覧が表示されます。登録されているユーザを全て表示させたい場合 には、条件を指定せずに[検索]ボタンをクリックします。 所属:児童育成協会 保育太郎様  $Q$   $Z = 17V$  $\bullet$  ログアウト 前回ログイン日時: 2023/11/14 12:00:43 ● FAQ セッションタイムアウトまで残り: 59 分 (目安) ● お問い合わせ **ホーム > ユーザマスタ管理** ◎ ホーム  $\langle$ 申請登録 □ 申請 以下の条件で検索します。 ※条件を指定せずに「検索」ボタンをクリックすると、登録されている内容が全て表示されます。 □ 検索条件 申請検索・一覧 ログインID 企業情報 保育施設名 保育施設名 (カナ) ↑を含むもの 「を含むもの 保育施設情報 を含むもの 氏名 氏名 (カナ) を含むもの 振込銀行口座 状態 □通常 □ロック □パスワード有効期限切れ □ユーザ有効期限切れ ユーザ 最終ログイン日  $\boxed{\blacksquare}$   $\sim$   $\boxed{\blacksquare}$ Г ا الله ا 利用停止  $\overline{\mathbf{v}}$ 共同利用企業 利用児童 タリア 検索 追加登録 職員 **①**

3 施設管理ユーザの情報を表示する **企業 施設管理**

**②** 一覧が表示されます。ユーザ種別が「施設管理」になっているものの中から、確認や修 正を行いたいデータの[ログインID] (メールアドレス)をクリックすると「施設管理 ユーザ参照画面」へ遷移します。

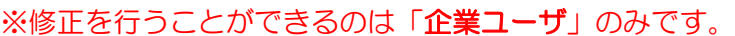

■西共通

 $\blacktriangleleft$ 

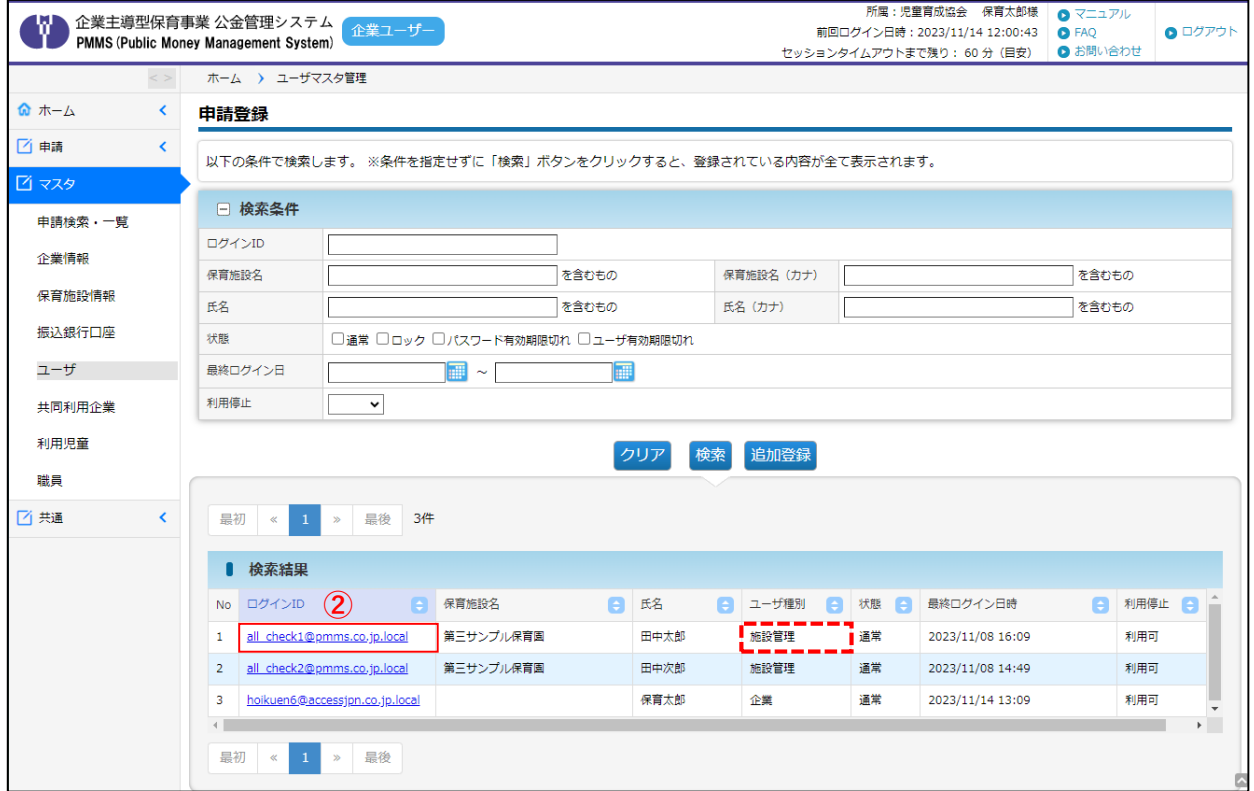

# 4 施設管理ユーザの情報を参照・修正・ロック解除する

登録されている施設管理ユーザ情報について、確認や修正をするには、「施設管理ユーザ参 照画面」で操作をします。

#### **【施設管理ユーザ参照画面】**

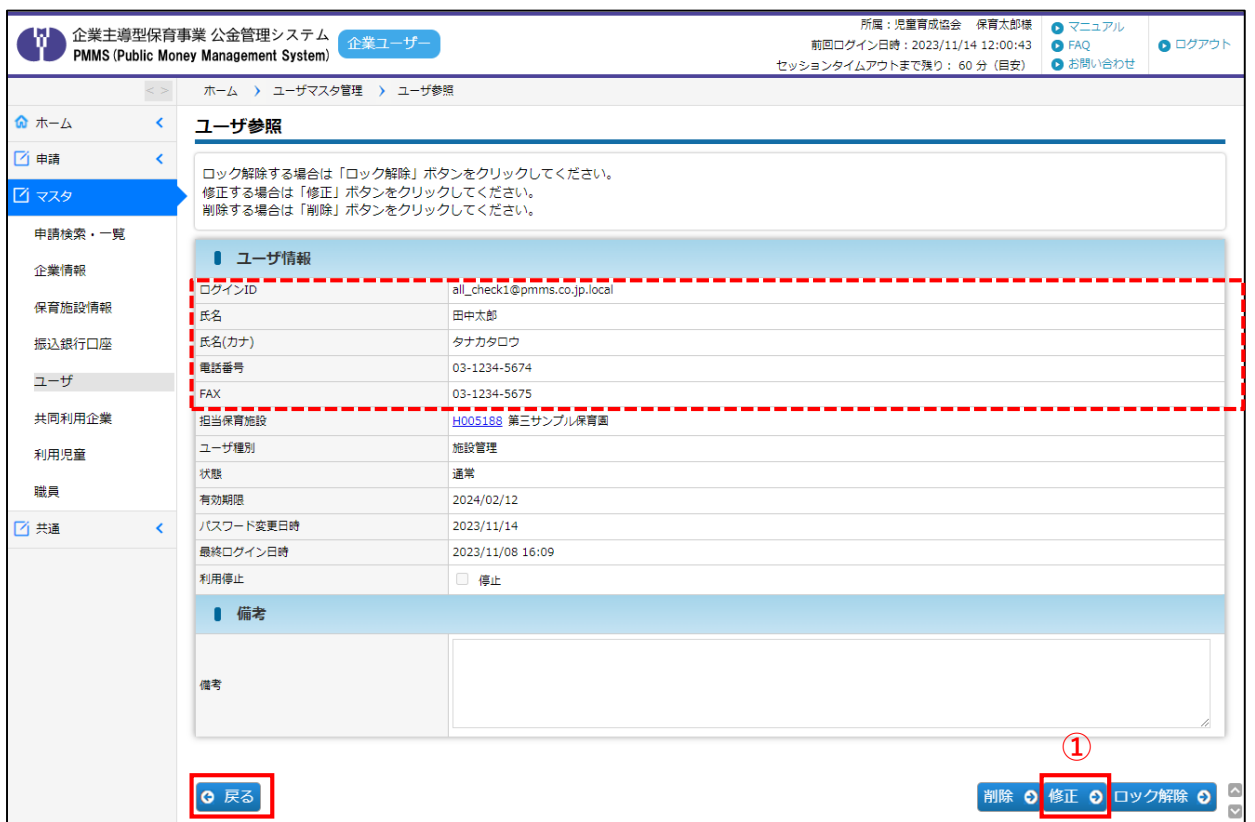

**①** 内容を確認し、修正事項(「ログインID」「氏名」「氏名(カナ)」「電話番号」 「FAX」)がある場合や、「備考」に入力したい事項がある場合は、[修正]ボタンを クリックします。修正の必要がない場合は、[戻る]ボタンで前画面(→第3章の1 「ユーザマスタ管理画面」)に戻ります。

各項目の内容は、第3章の2「企業ユーザの情報を参照・修正する」をご確認ください。

第 3 章 **②** ロック解除を行う場合には、[ロック解除]ボタンをクリックします。

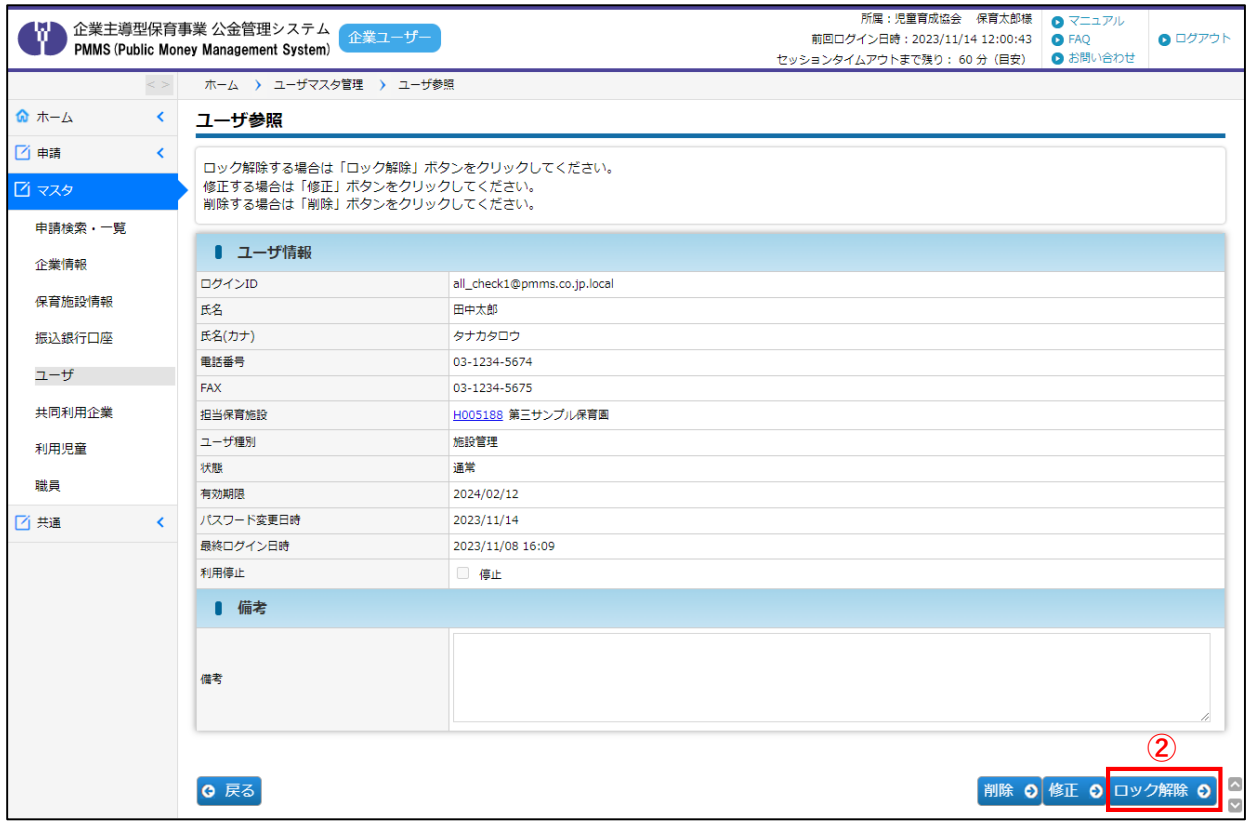

【企業ユーザと施設管理ユーザの違い】 -▲<del>』。</del><br>•企業ユーザは施設管理ユーザのロック解除、修正、削除の操作ができます。 ・企業ユーザがロックされた場合は、協会にお問合せください。 加参考 - <del>ポープスプレー - 海設管理ユーザ</del>

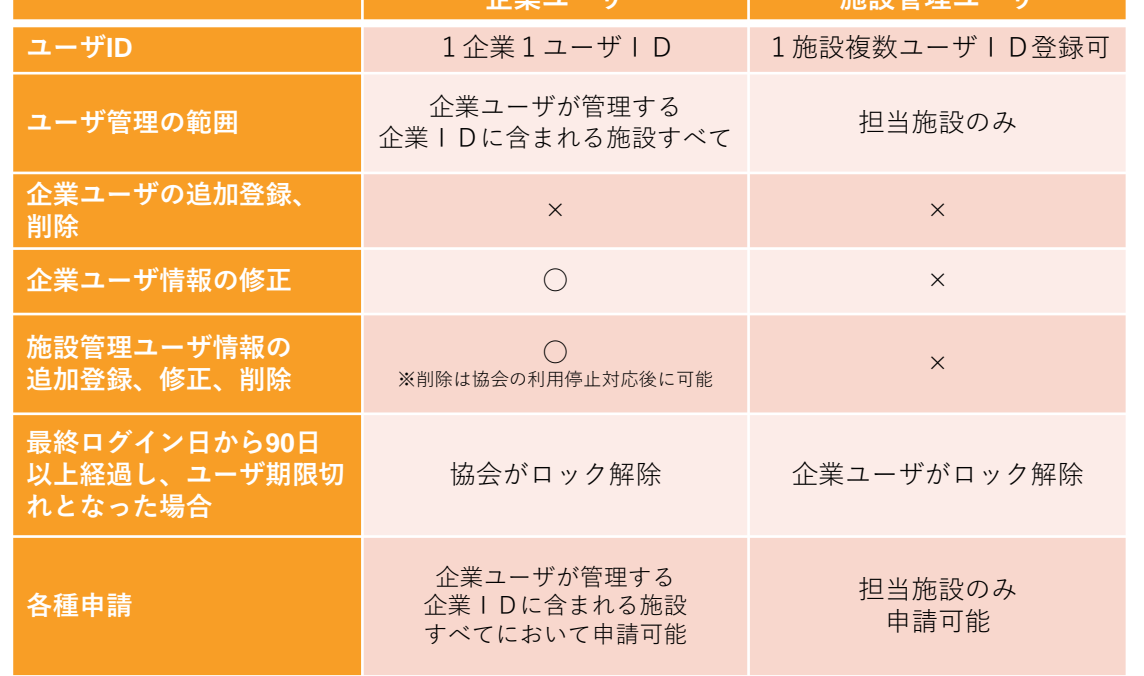

第 3 章 施 設 管 理

ユ  $\perp$ ザ 登 録 /

> ロ ッ ク 解 除

## 5 施設管理ユーザを新規登録する

施設管理ユーザを新規に登録したい場合は、「ユーザ登録」画面から登録申請を行います。 企業ユーザIDのみでも、ピムスを使用することが可能です。 施設ごとに施設管理ユーザを登録することで、複数のユーザがデータにアクセスすること ができます。

- · 施設管理ユーザの新規登録の操作は、企**業ユーザのみ**実施することができます。
- ・追加登録可能なユーザは施設管理ユーザのみです。企業ユーザの追加登録は行えません。
- ・施設管理ユーザの登録時、担当する保育施設を指定する必要があります。

(担当する保育施設情報が、あらかじめピムスに登録されている必要があります。)

**①** ピムスログイン後、左メニューから[マスタ]>[ユーザ]の順にクリックします。 「ユーザマスタ管理」画面が表示されるので、[追加登録]ボタンをクリックします。

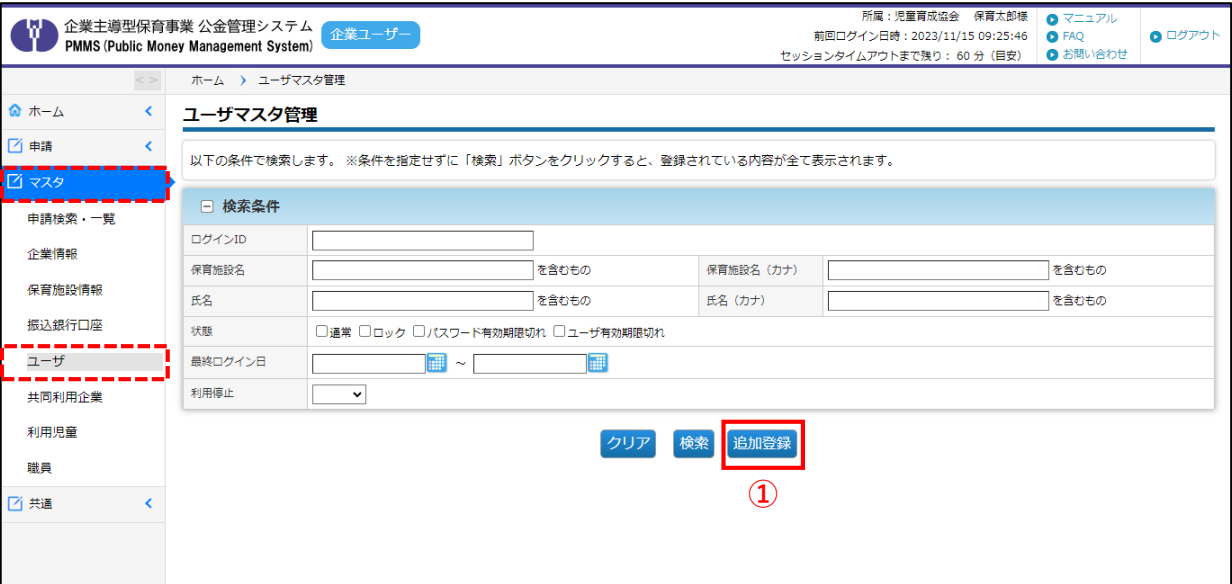

録

## **【ユーザ登録画面】**

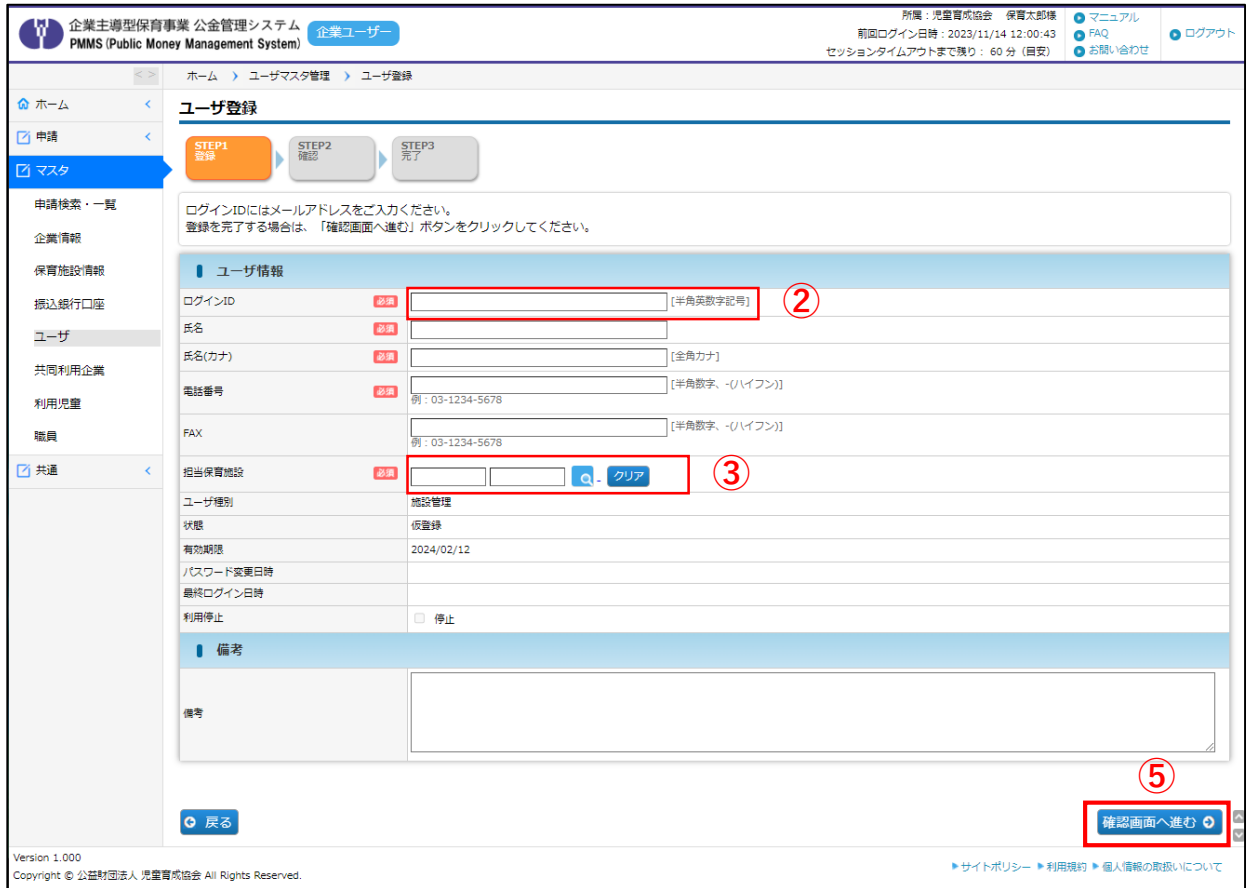

## **②** ログインID欄には、登録したいユーザのメールアドレスを入力してください

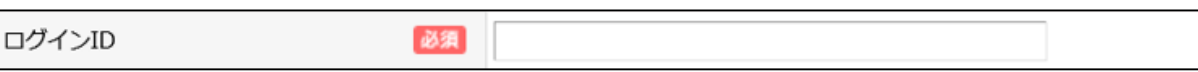

## **③** 担当保育施設を必ず設定してください。

マークをクリックすると、「保育施設選択」画面が別ウィンドウに表示されます。条件を 指定し、[検索]ボタンをクリックします。

※全件表示したい場合は、何も入力せず[検索]ボタンをクリックしてください。

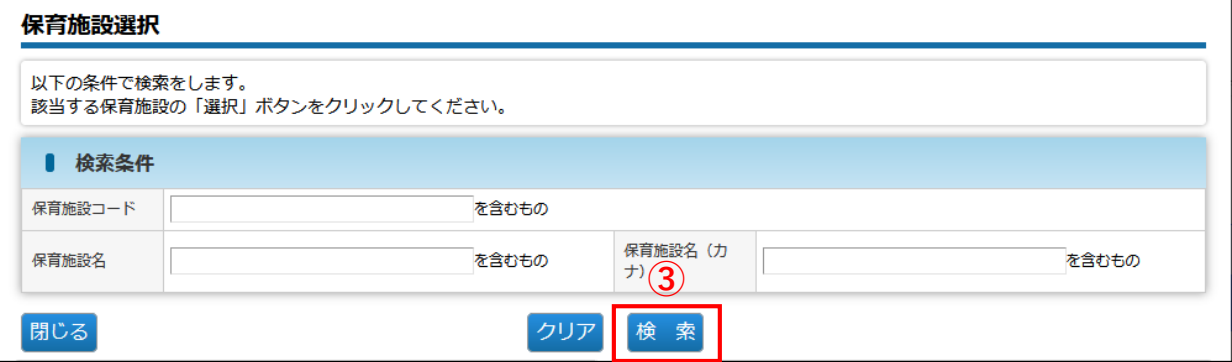

録

# **④** 検索結果が一覧で表示されます。登録する保育施設の[選択]をクリックします。

(ウィンドウが閉じ、施設管理ユーザ登録画面(➡②)に自動で戻ります。)

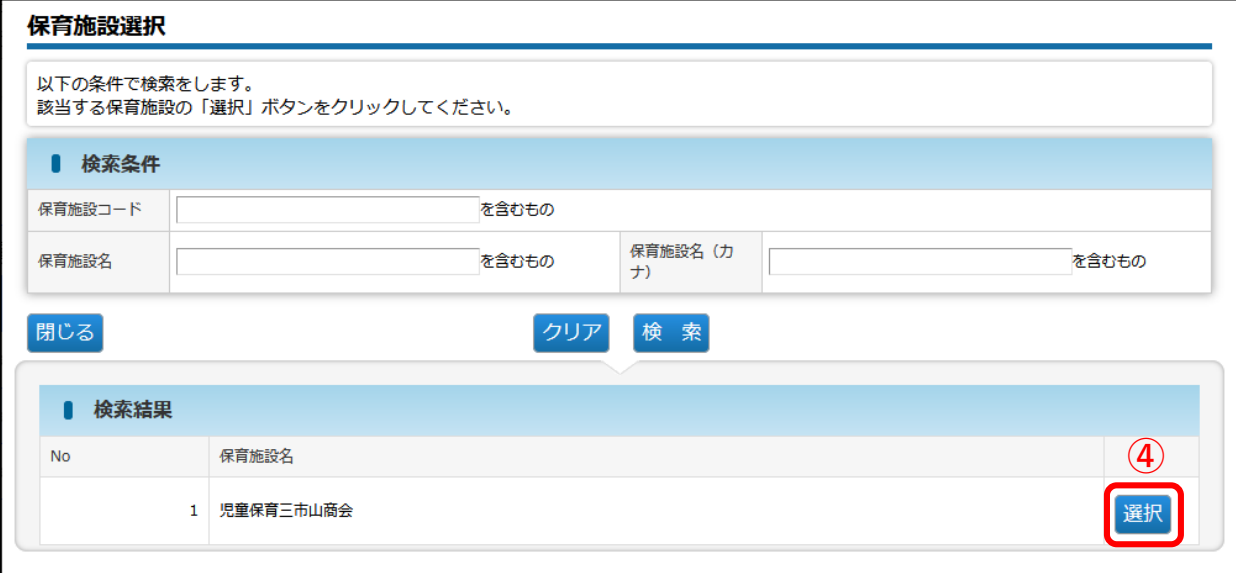

## **⑤** 全ての項目を入力し終えたら、[確認画面へ進む]ボタンをクリックします。

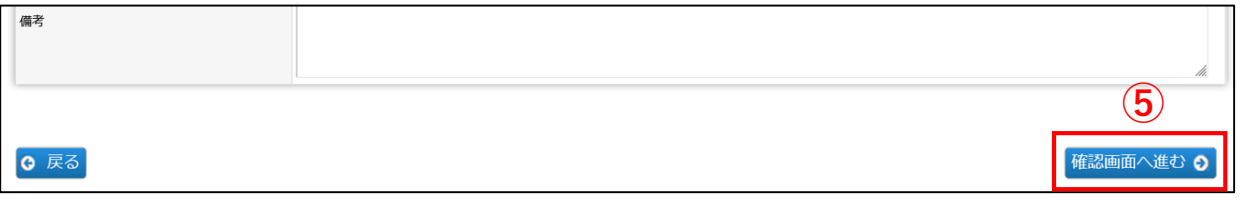

## **⑥** 入力した内容に間違いがないかを確認し、画面下の[確定]をクリックします。

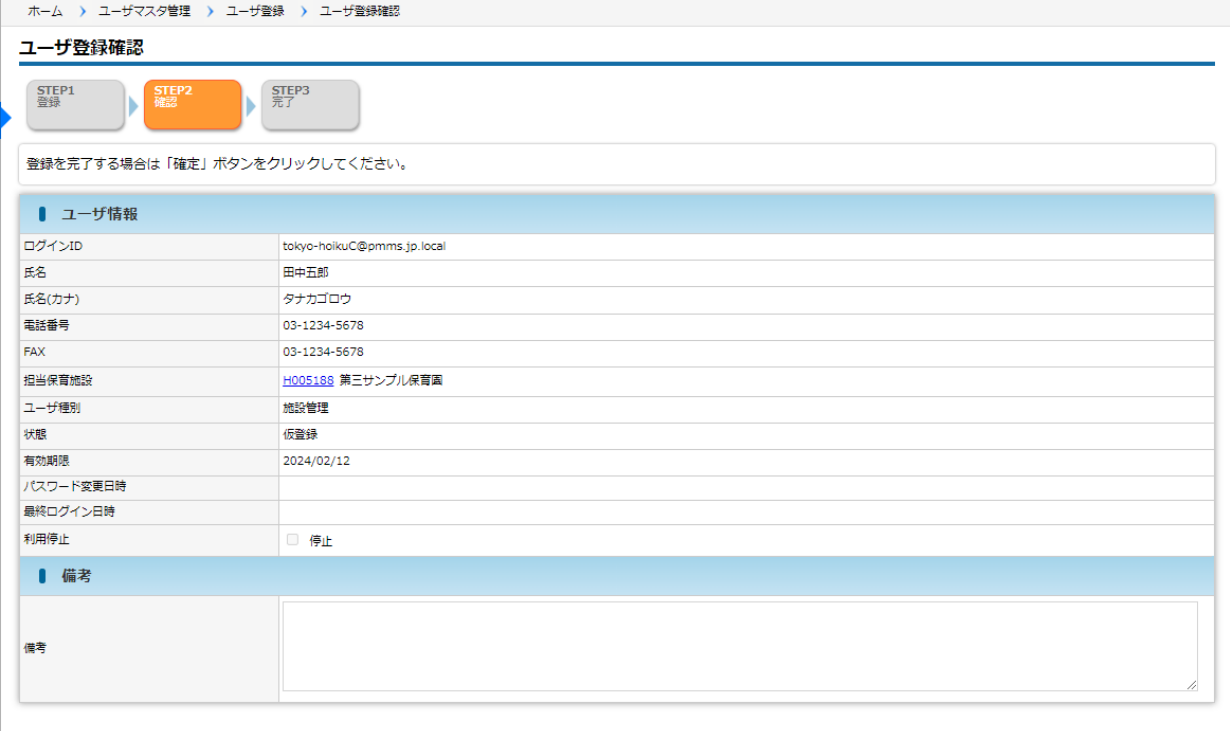

**⑥**

規 登 録

第 3 章

施 設 管 理 ユ  $\blacksquare$ ザ

Q 戻る

章 施 設 管 理 ユ  $\perp$ ザ 登 録 / 施 設 管 理 ユ  $\perp$ ザ 新 規 登

録

第 3

**⑦** 入力した内容が確定します。登録した施設管理ユーザの、ログインIDのメールアドレス 宛に「仮登録受付のお知らせ」メールが自動送信されます。

登録された施設管理ユーザの方は、仮パスワードを確認後、ピムスへのログインとパスワー ド変更を、必ず行ってください。

(➡ピムス初回ログインについては、第2章「パスワード設定・ログイン」の1・2) [管理画面へ戻る]ボタンをクリックすると「ユーザマスタ管理」画面(→①)に戻ります。

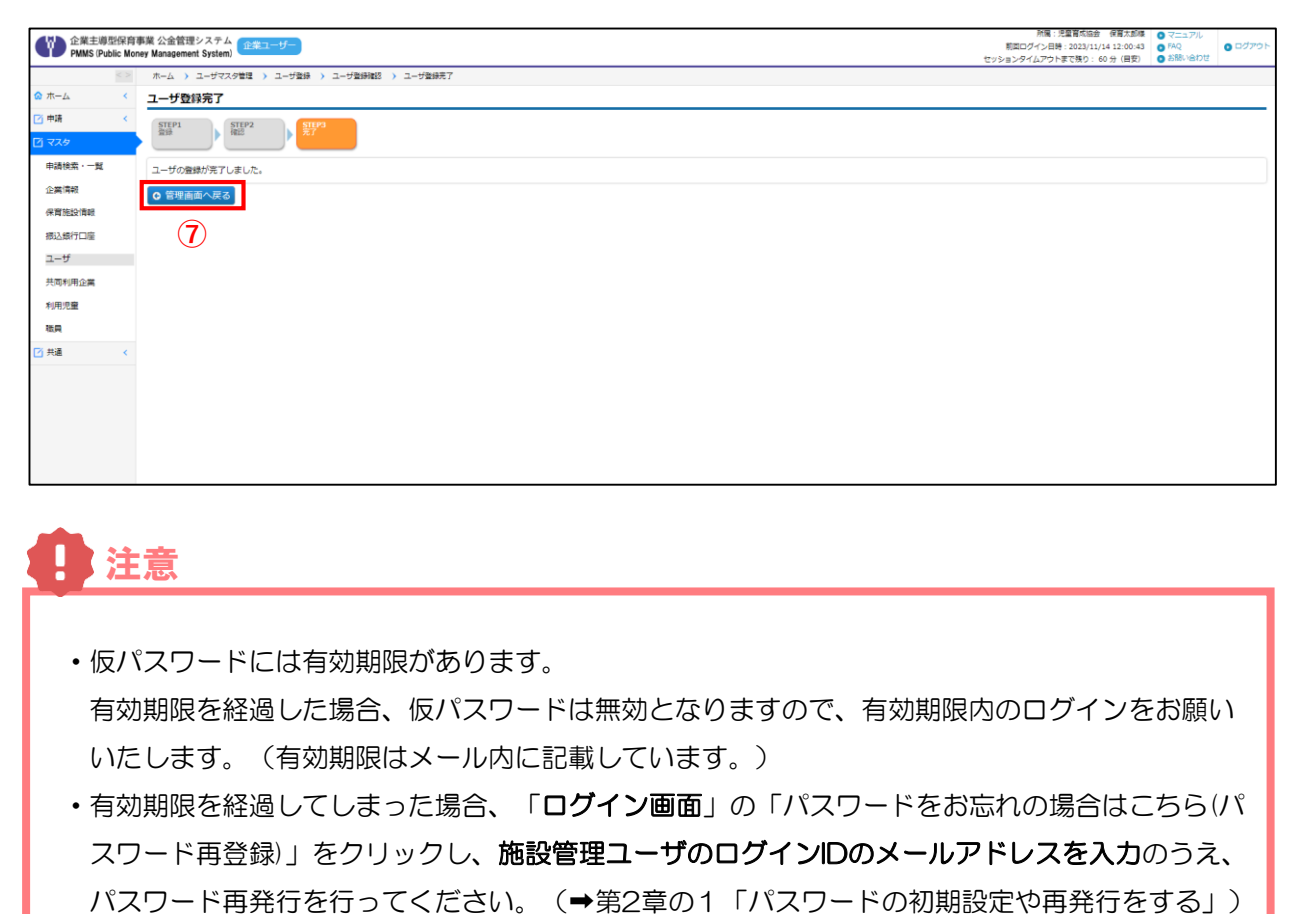

# 6 施設管理ユーザを削除する インス インス インス トラック あきゅう

**①** 登録された施設管理ユーザを削除したい場合は、以下の項目を協会にご連絡ください。

・企業名

- ・企業ユーザ担当者名
- ·削除したい施設管理ユーザのログインID (メールアドレス)
- ・削除したい施設管理ユーザの氏名・氏名カナ
- **②** 協会にて、当該施設管理ユーザの「利用停止」対応を行います。利用停止にチェックが入り ます。
- **3** 当該施設管理ユーザの [ユーザ参照] 画面 (→第3章の2) で、利用停止にチェックが入っ ていることを確認後、[削除]ボタンをクリックします。

**【施設管理ユーザ参照画面】**

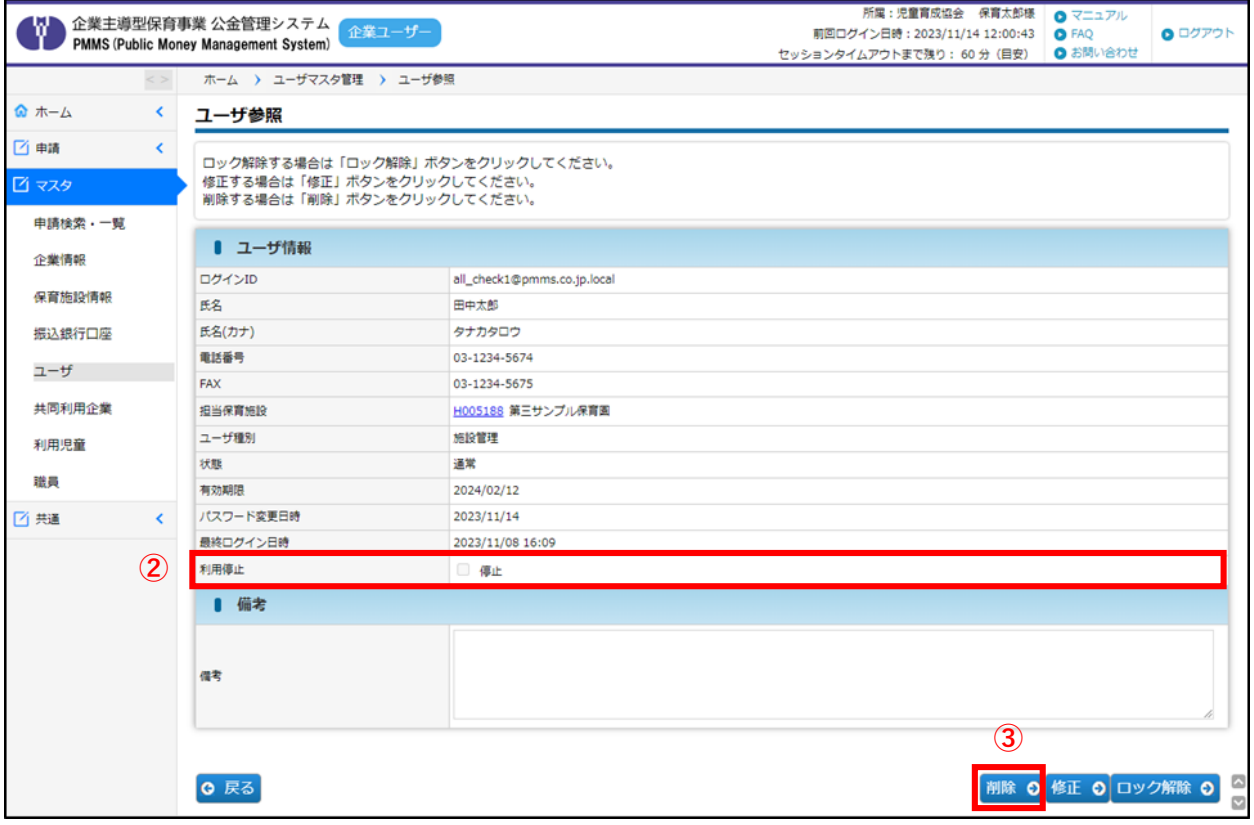

**④**[ユーザ削除]画面で内容を確認し、間違いがなければ[確定]ボタンをクリックします。 ※確定ボタンをクリックするとデータが削除されます。データの復旧はできませんので、 よくご確認ください。

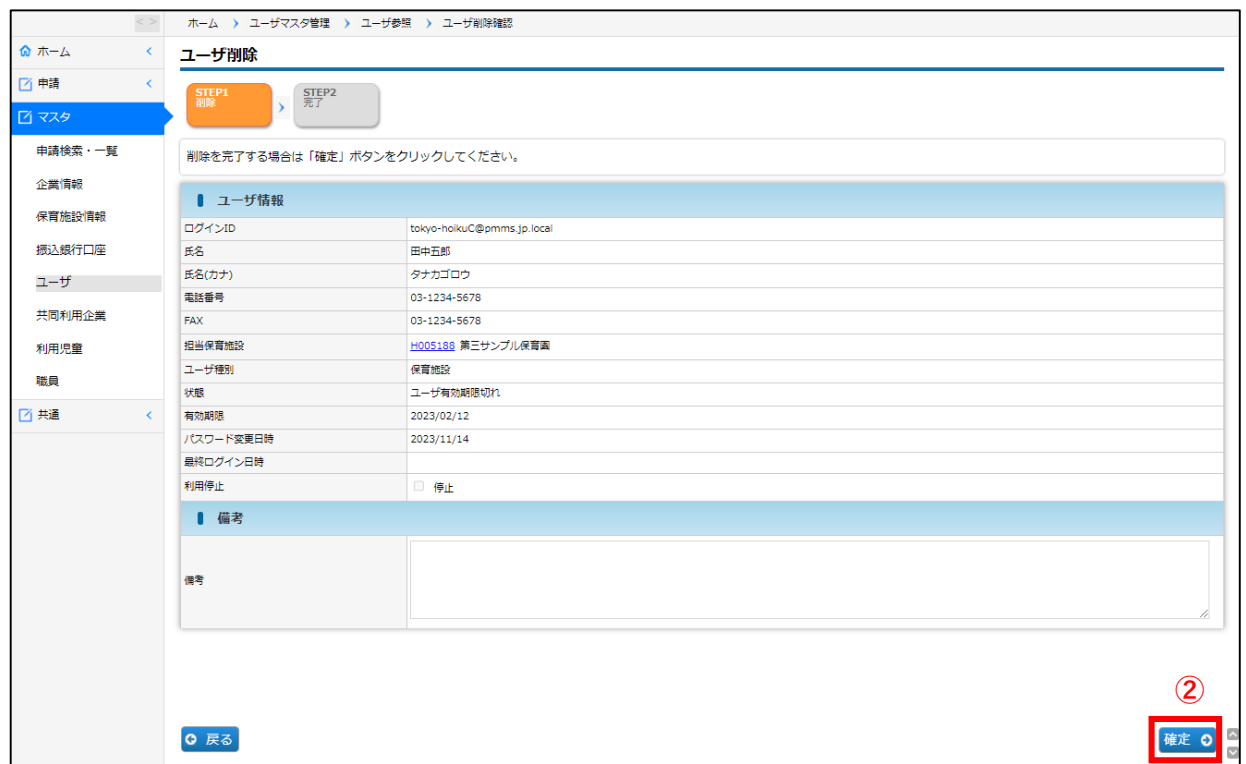

**⑤** 削除が確定します。[管理画面へ戻る]ボタンをクリックすると「ユーザマスタ管理画面」 (➡第3章の1)に戻ります。

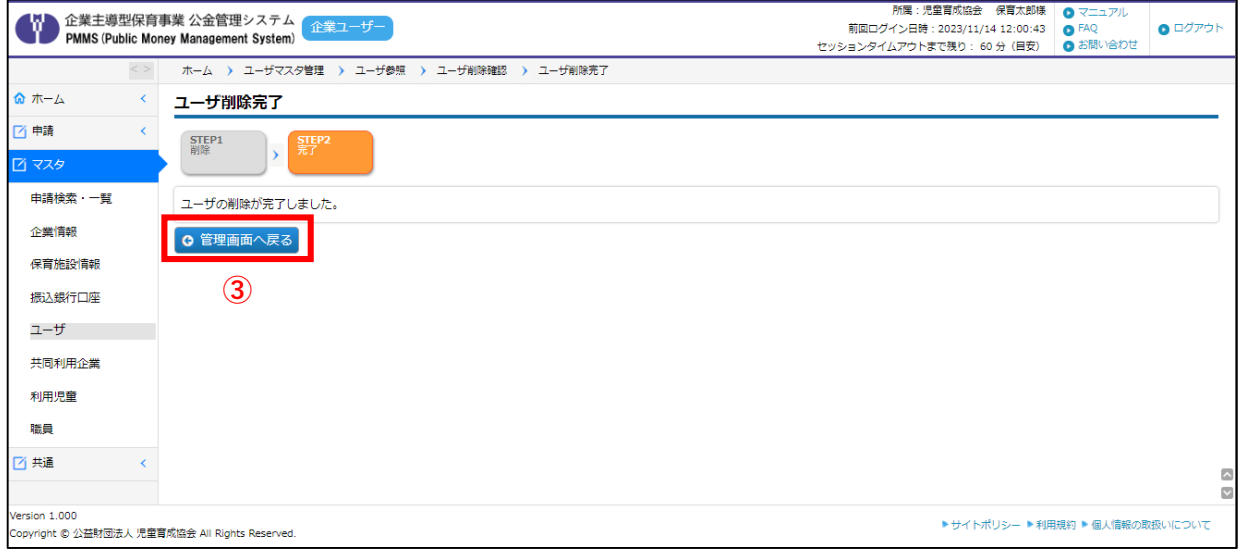